# ้วิธีการใช้งานสแกน เครื่องพิมพ์รุ่น MX14,MX14NF,CX-17NF สำหรับ Mac OS X

### 1. เลือก **Apple System Preferences**

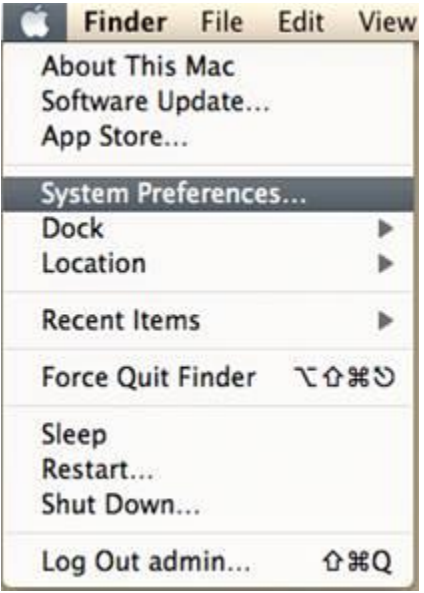

### 2. เลือก **Print & Scan** หรือ **Print & Fax**

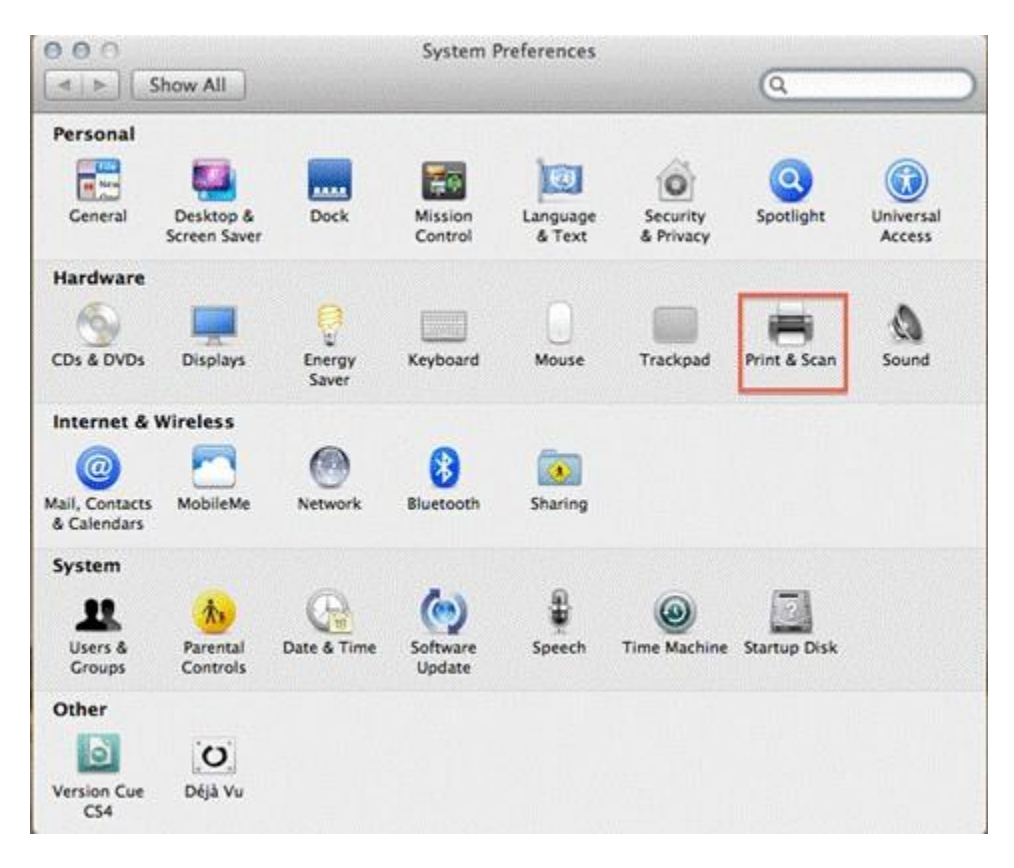

## 3.เลือก **Scan** และ **Open Scanner**

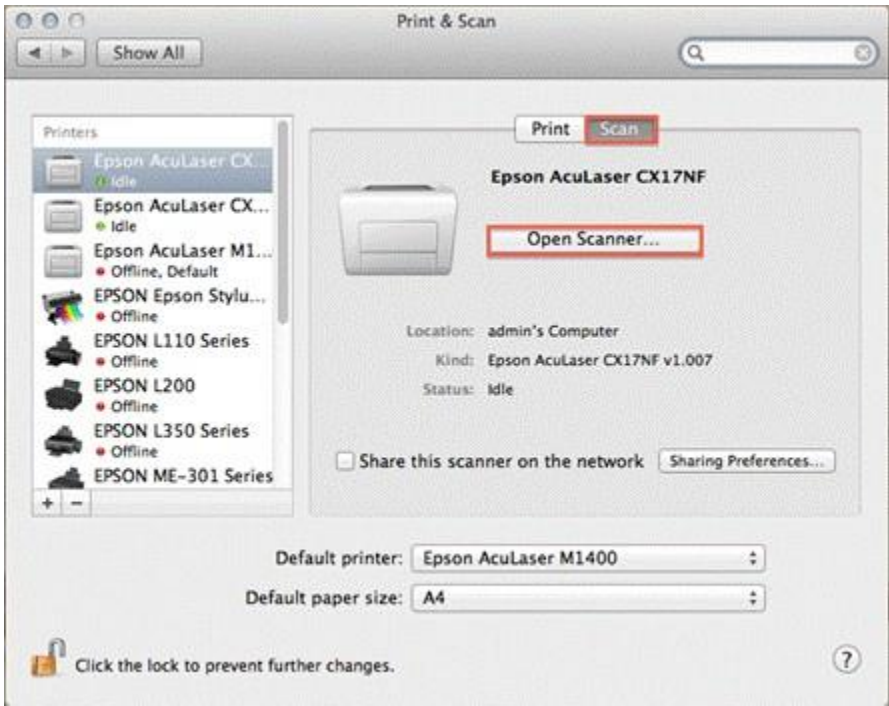

## 4. จะปรากฎหน้าจอ

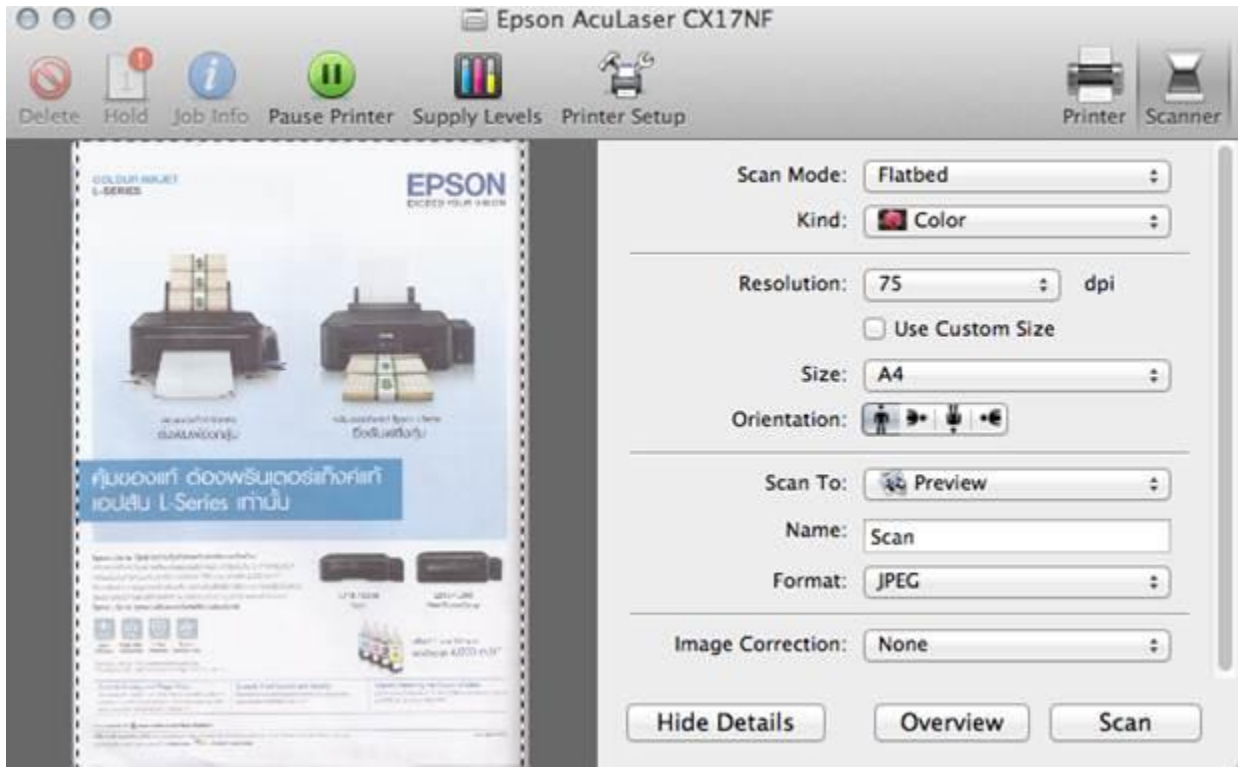

5. กำหนดลักษณะงานที่จะสแกน

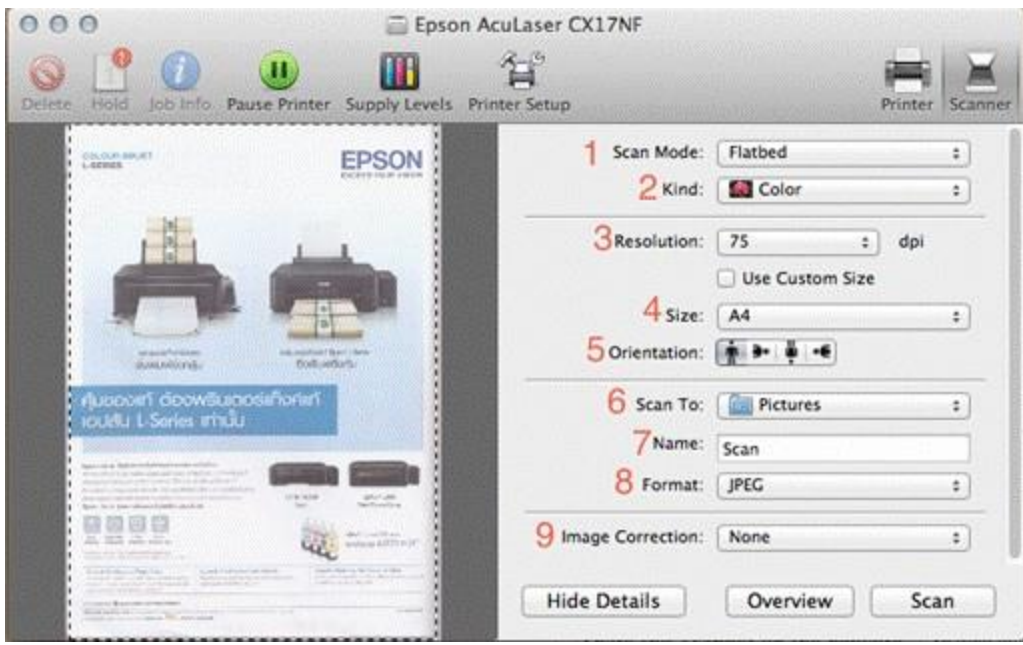

## 1) Scan Mode : เลือกตำแหน่งการวางเอกสาร

- Flatbed : กระจก
- Document Feeder : ถาด ADF ด้านบน

## **2) kind** : เลือกลักษณะการสแกนเอกสาร

- Text : ข้อความ
- Black & White : ขาว-ดำ
- Color : สี

### 3) Resolution : กำหนดค่าความละเอียดในการสแกน

#### **4) Size** : ขนาดของเอกสาร

- $AA$
- US Letter

## **5) Orientation** : ลักษณะของเอกสาร

### **6) Scan To** : ตำแหน่งของเอกสารที่จะจัดเก็บ

- Pictures
- Desktop
- Documents
- iPhoto
- Preview
- Mail
- Other

## **7) Name** : ชื่อเอกสารที่จะสแกน

## **8) Format** : กำหนดรูปแบบนามสกุลของไฟล์

- JPEG
- TIFF
- PNG
- JPEG 2000
- GIF
- BMP
- PDF

### **9) Image Correction** : การจัดการสี

- None
- Manual
- Brightness : ความสว่าง

## 6. เลือก **Scan**

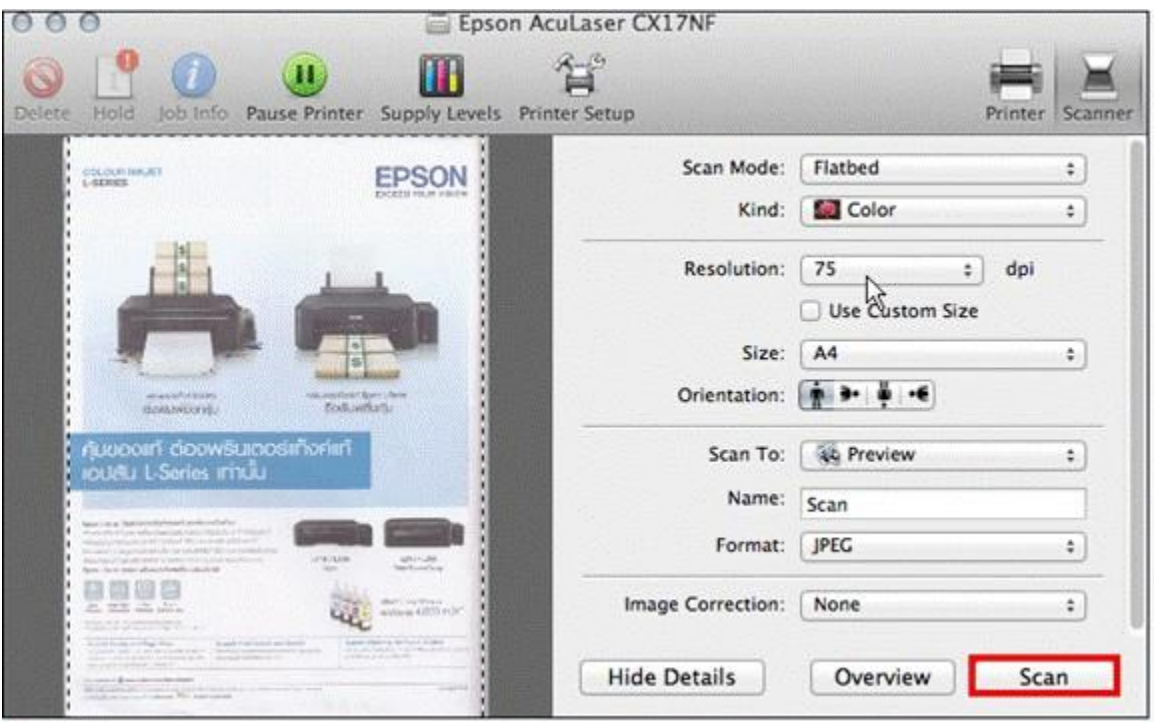

# 7. ปรากฏหน้าจอของการสแกน

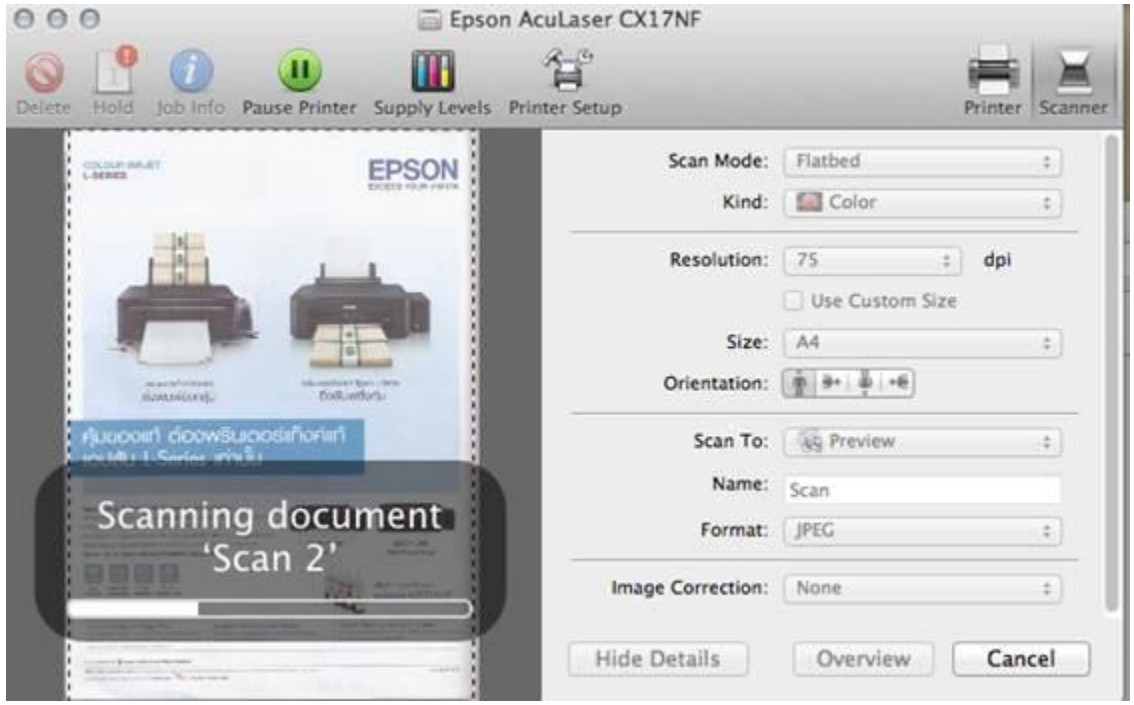